## Posting to Other Calendars

First, login to edit your teacher section. Go to your calendar and click on the date to add and event or hover over a previous event until the "Edit" button appears.

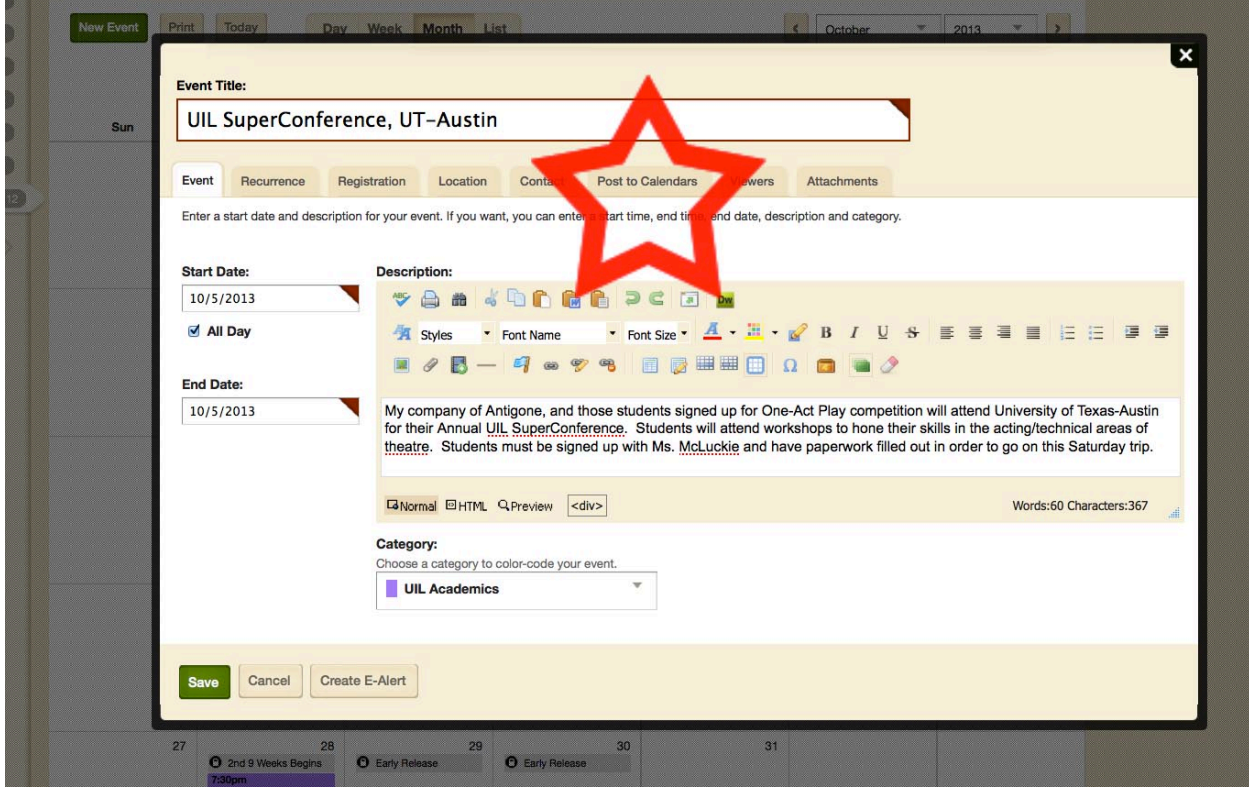

Once the calendar item has been entered, click the "Post to Calendars" tab.

Next, click "Post to other calendars" and "Post to ...." (your campus calendar). Last, click "Add Collections."

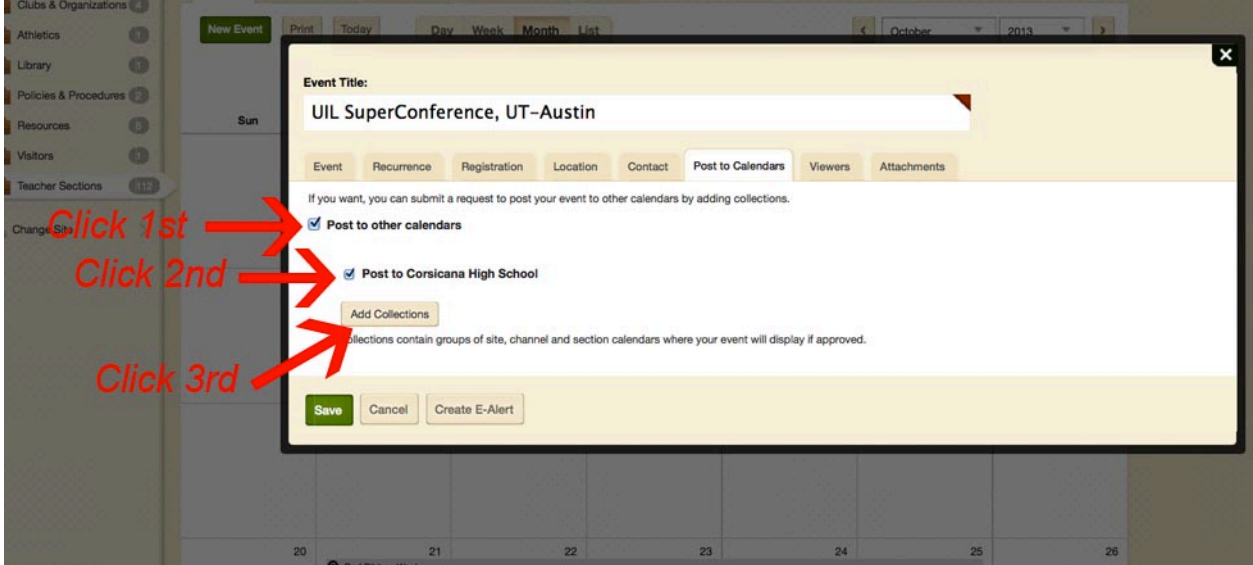

Then, select the "Collections" you'd like to add to. For example, you may want to add it to the District Calendar.

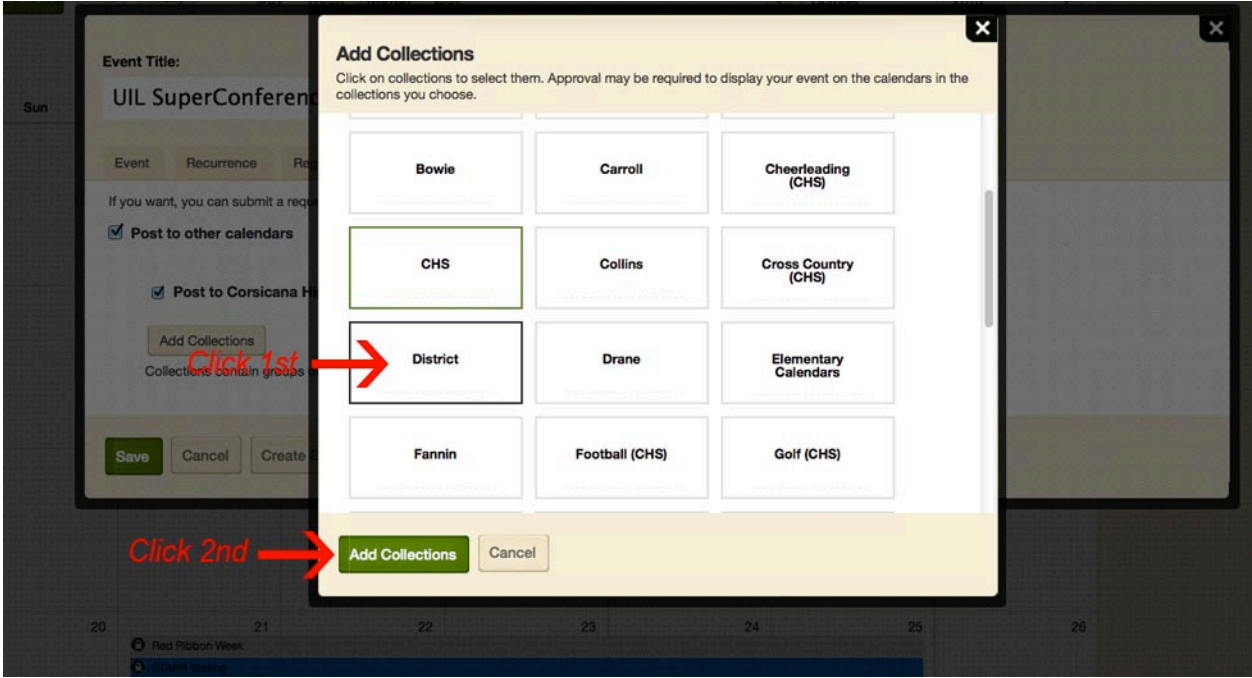